# **Managers` and Teachers` Manual for using Moodle**

# **Version 2.1 10. Oktober 2012**

### **Content**

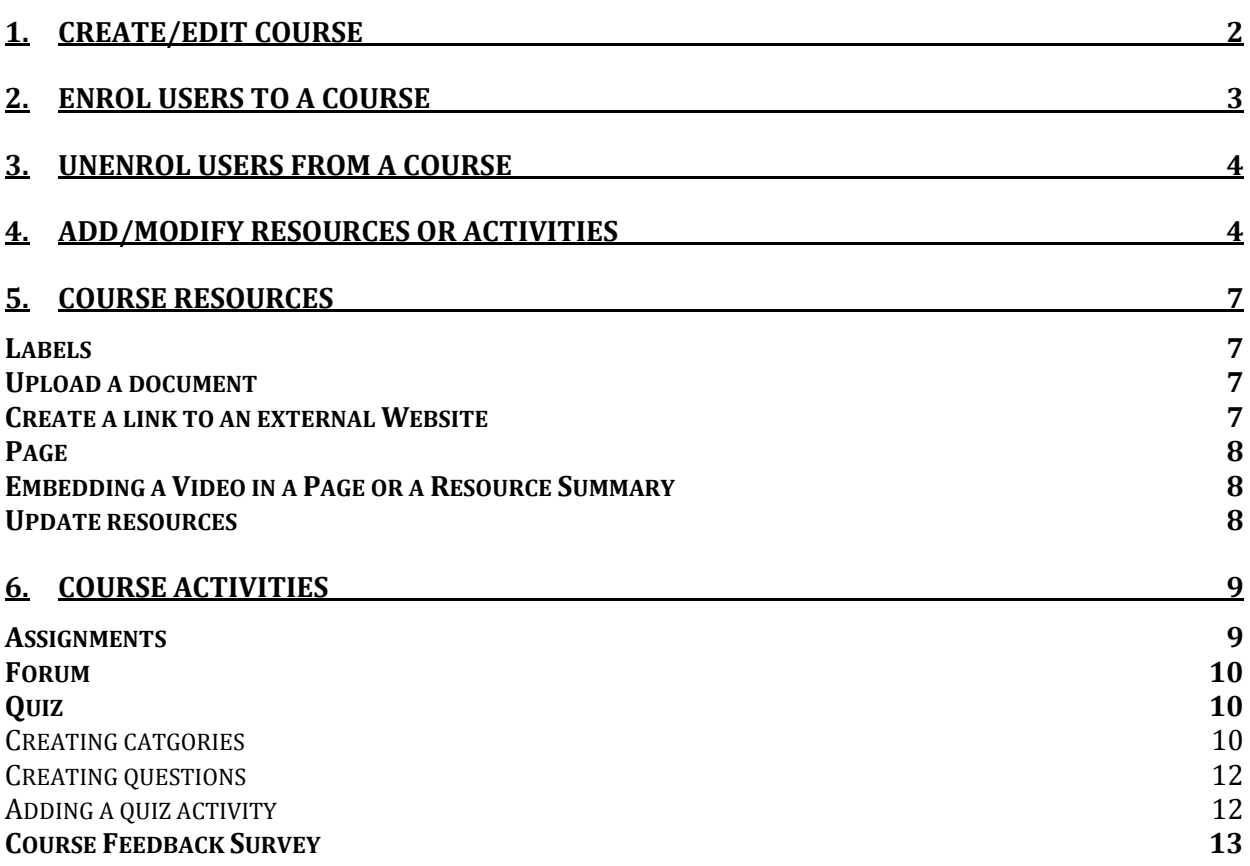

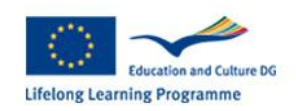

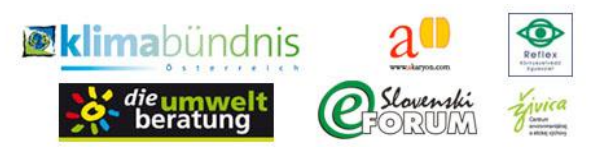

# **1. Create/edit course**

(1) Navigate to "**Site Administration" – "Courses" – "Add/edit courses"**.

(2) Click "**Add a new course"** *or* 

Choose an existing one by clicking on its name and navigate to "Course administration" – "Edit Settings".

(3) Choose the **language** of the course form the dropdown menu

(4) Provide a **full name** and a **short name** for the course. The short name will be useful for students to navigate within *Moodle* using the "breadcrumbs" menu at the top of the screen.

(5) Course format: If not already selected by default, choose "**Topics format"** from the popup list and set the number of weeks/topics to 6.

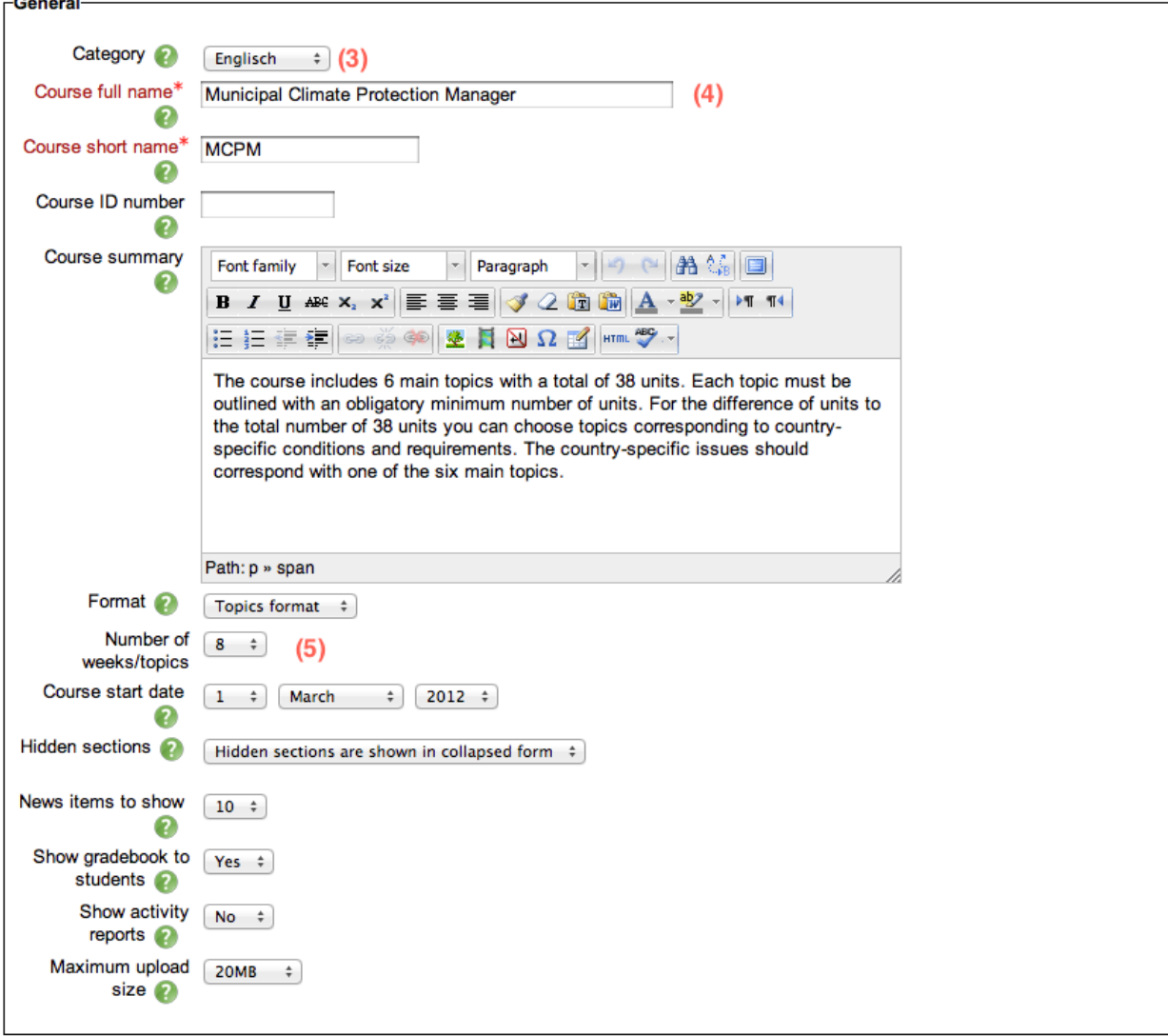

**Edit course settings** 

(6) Scroll down to the bottom of the page and click on the "**Save changes"** button.

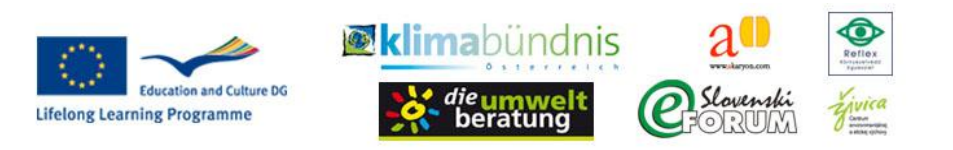

Page 3 of 14

Course descriptions (only change once in the beginning): Settings-Box: Edit settings  $\rightarrow$ change your course name, Description (only for internal purposes, will not be displayed to participants).

# **2. Enrol users to a course**

(1) Open the course.

(2) Navigate to the "Settings menu" – "**Course administration" – "Users" – "Enrolled Users"**

(3) Click on the "Enrol users" button (top right)

(4) Choose the users you wish to enrol to the course and click on "Enrol" next to their name.

(5) Click "Finish enrolling users"

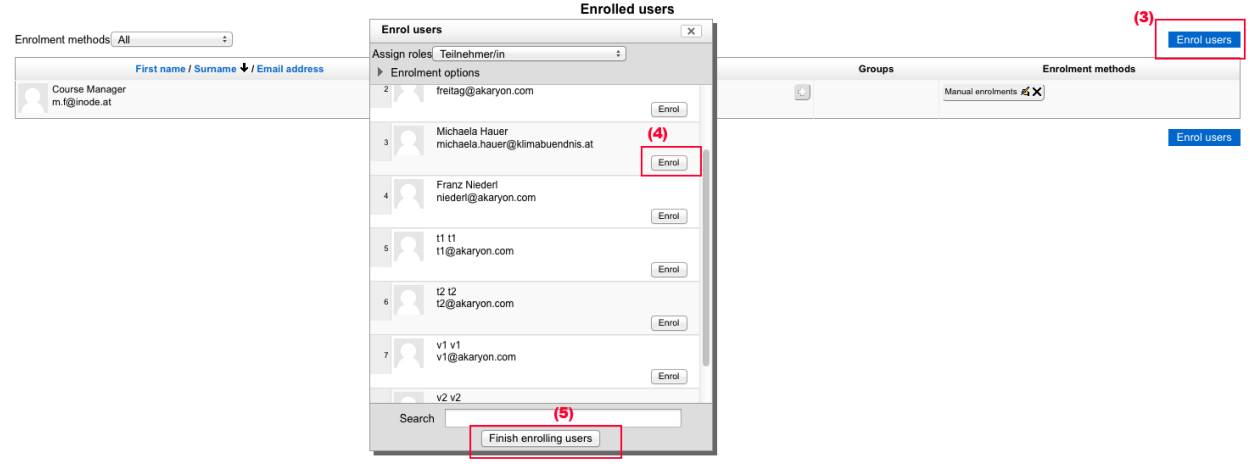

Alternatively:

(1) Provide us with a .csv-file where each line describes a student or a teacher of the course; i.e.:

username, firstname, lastname, email, course1, type1 trainer, Gertrude, Mauer, mauer@akaryon.com, MCPM, 2 student, Franz, Niederl, niederl@akaryon.com, MCPM, 1

Table 1: first line describes the kind of parameter, second line contains a teacher (type1=2) of MCPM (=course1) and third line is a student (type1=1) of MCPM (=course1)

(2) We will upload the csv-file to the system and all the participants (teachers and students) will get an email with their password.

You find a template for this csv-file in the main menu of the English course:

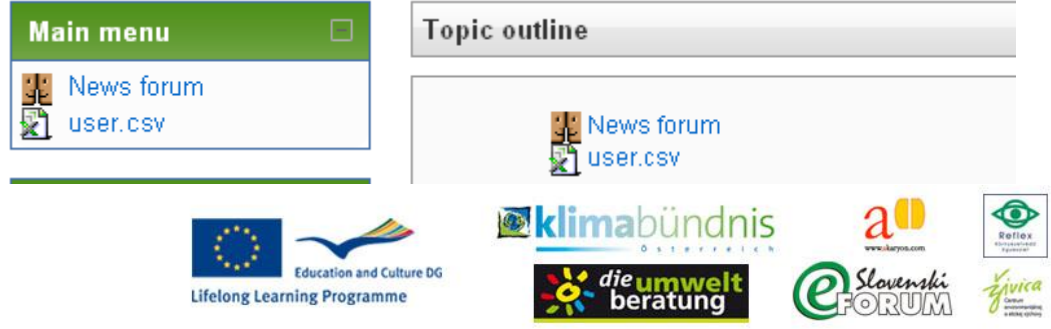

# **3. Unenrol users from a course**

(1) Open the course.

(2) Navigate to the "Settings menu" – "**Course administration" – "Users" – "Enrolled Users"**

(3) Select manual enrolments from the "Enrolment methods" dropdown menu.

(4) Choose the users you wish to unenrol by activating the checkbox next to their name.

(5) Choose "**Delete selected user enrolments"** from thedropdown menu and click on "**Go"**.

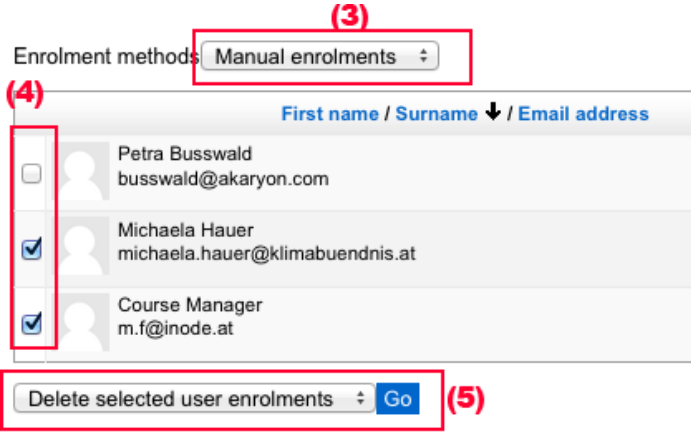

# **4. Add/modify resources or activities**

(1) Open the course.

(2) Navigate to the "Settings menu" – "**Course administration" – "Turn editing on"**.

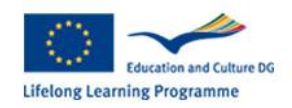

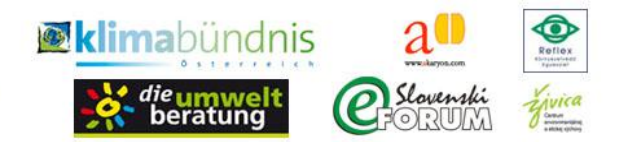

Page 5 of 14

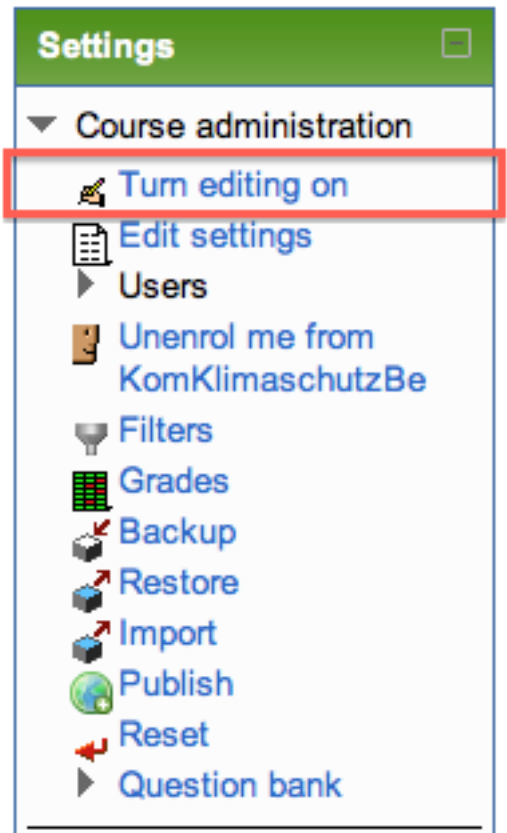

(3) Now you can add or modify a resource or an activity in each section of the course.

Your screen will now include much more icons to before which provide access to editing functions, for instance:

#### You are logged in as Petra Bus **CLIPMA eLearning Portal** En My home ► My courses ► MCPM ► Course Materials **Main menu Topic outline Search forum** 小人不敢 小司×金融 K **News** forum ■<br>小系×2X※转<br>图 user.csv Advanced s √名×2×※购 Add a resource... Add a resource... | a Add an activity... | **Latest news** Add an activity... 小肉又鱼卵 Ę  $\overline{1}$ Add a new **Course Materials** (No news has be  $\ddot{\bullet}$ **Course Menu**  $\Box$  $y$ et) Provide slides and other materials structured per day 小人生的 K Startseite Upcoming eve Edit-Symbol<sup>5</sup> Delete-Symbol<sup>X</sup> Change order Symbols  $\rightarrow$ ,  $\forall$  .

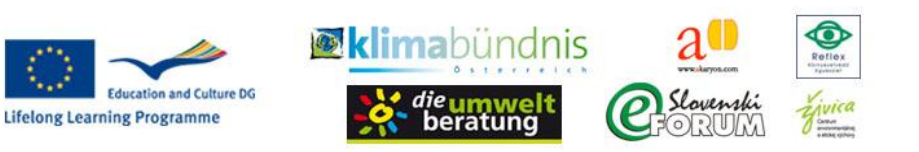

To turn editing on/off you can also click on the button in the top right corner of the platform:

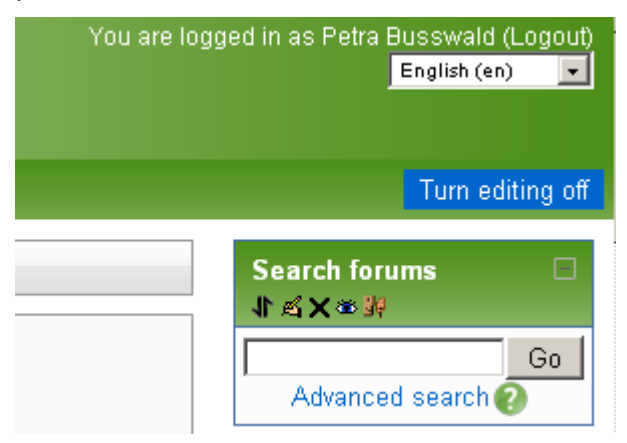

If you turn editing off, the screen appears similar as for the participants, so you can see what participants will see.

#### **Further important icons/functions**

- $\overline{H}$  if you click on this icon, more than one topic will be expanded and displayed
- $\Box$  if you click on this icon, only the first topic will be displayed and further topics hidden for the moment

This for instance applies on the topic outline page (first page of your course):

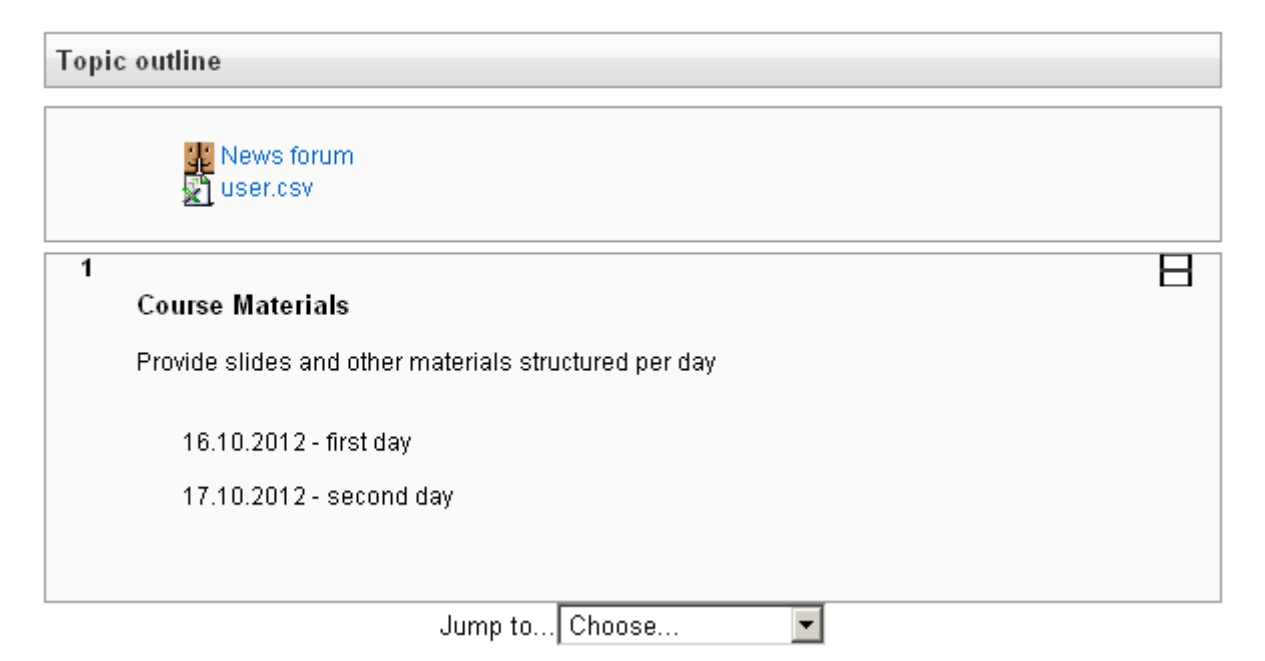

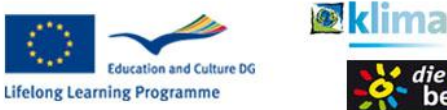

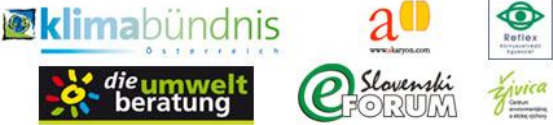

Page 7 of 14

# **5. Course resources**

There are a number of different resources that you can add to each course topic. They are accessible by clicking on the "**Add a Resource"** popup menu within each topic. (Activate this option by clicking on the "Turn editing on" buttonwhile you are on the course page; see also "4. Add/modify resources or activities")

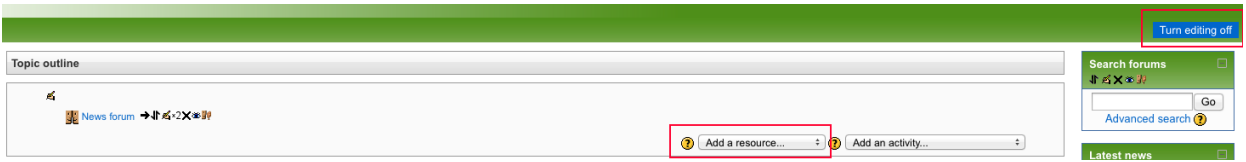

### *Labels*

A label provides some information about the course topic.

(1) Click on the "**Add a resource"** popup menu, and choose to insert a **label**.

(2) Write the necessary information into the editing window. Usual text editing options are available in the toolbar.

(3) After you finish writing, click on the "**Save** and return to course" button at the bottom of the page.

### *Upload a document*

(1) Click on the "**Add a resource"** popup menu and choose "**File"**.

(2) Enter a **Name** for the resource and write a short summary.

(3) Scroll down to the content section of the page.

(4) Click on "**Add**" to choose an already uploaded file or to upload a new one.

(5) Click on "**Save and return** to course".

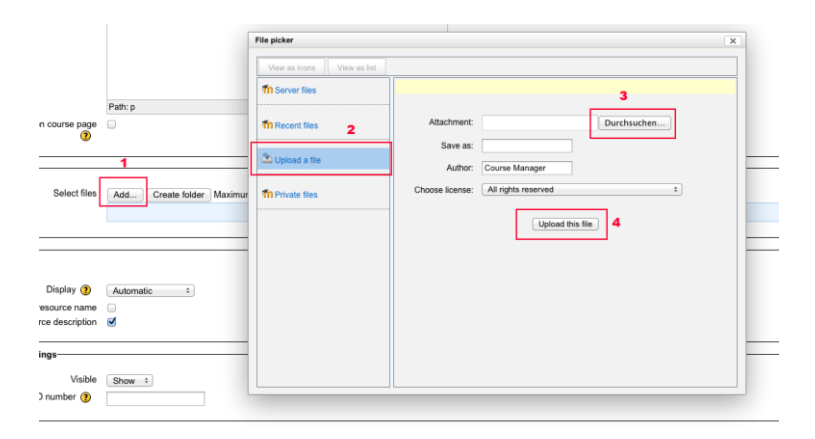

### *Create a link to an external Website*

(1) Click on the "**Add a resource"** popup menu and choose "**URL"**.

(2) Enter a name for the resource and write a short summary.

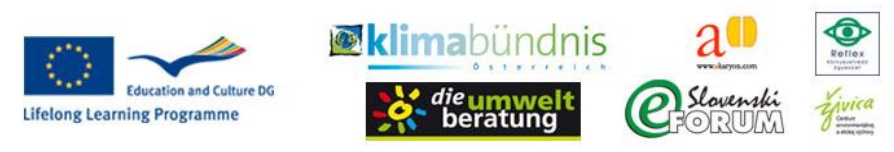

Page 8 of 14

- (3) Scroll down to the content section of the page.
- (4**) Enter the link** to the external website.
- (5) Click on "**Save** and return to course".

### *Page*

A page provides some detailed information about a subtopic. A page resource creates a link to a screen that displays the content created by the teacher. The robust Text editor allows the page to display many different kinds of content such as plain text, images, audio, video, embedded code or a combination of all these.

(1) Choose "**Page"** from the "**Add a resource"** popup menu.

(2) Enter a name and some brief information.

(3) Scroll down to the content section of the page and enter the main text. You can use the toolbar to format text, add pictures, tables, etc.

(4) Click on "**Save** and return to course".

#### **Hint: This resource is especially recommended for Topic Movies and Additional material to sub-categorize the movies (best again according to the curriculum headings).**

#### *Embedding a Video in a Page or a Resource Summary*

- (1) Click on the Moodle Media Icon within the editor.
- (2) Click on "Find or upload a sound, video or applet..." .
- (3) Click on "Insert" to upload it.

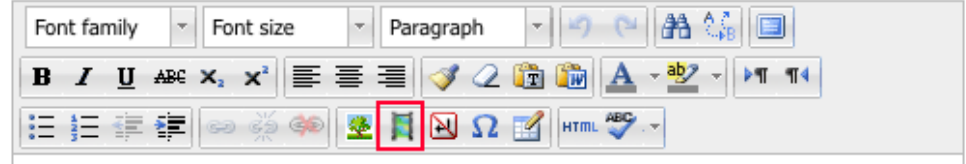

You can also include links to movies. Select the link text and insert the link URL in the window that opens if you select the link icon:  $\approx$ 

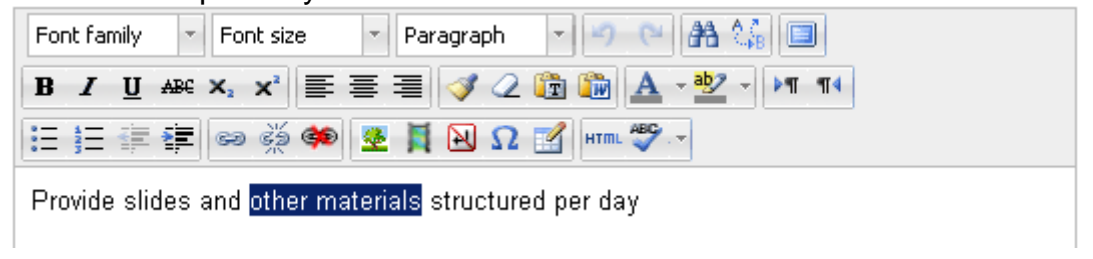

### *Update resources*

After having created a resource you find an icon bar after this resource and can for instance edit  $\leq$ , hide  $\leq$  or delete  $\mathsf{X}^i$  your resource:

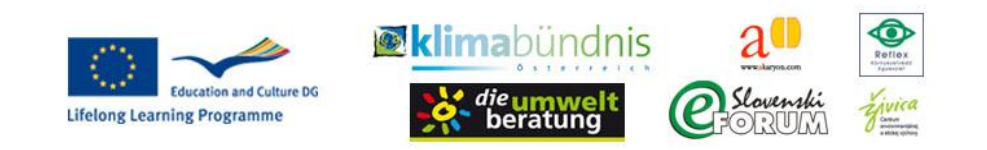

Page 9 of 14

16.10.2012 - first day → ♪ ≤ ×2×≥₩ 17.10.2012 - second day

→ ♪ ≤ ×2×≥₩

#### **Adding several resources**

You can add several resources to a topic to have several items with your topic (see above two days of the course).

# **6. Course activities**

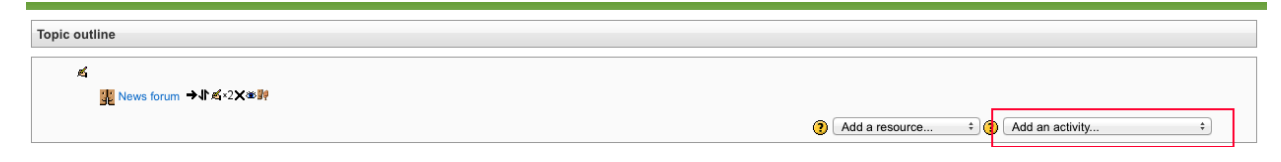

#### *Assignments*

Trainers can put various assignments to each course section, participants have to fulfill the task and submit their solutions. Trainers have marking opportunities and can give feedback as well.

(1) Make sure you selected the course and are in editing mode (if you are not, click on the "**Turn Editing on"** button).

(2) **Decide where you wish to add an assignment** (i.e. to which course section participants have to fulfill the tasks) and then click on the "**Add an activity"** button and select a subitem of "**Assignments"**:

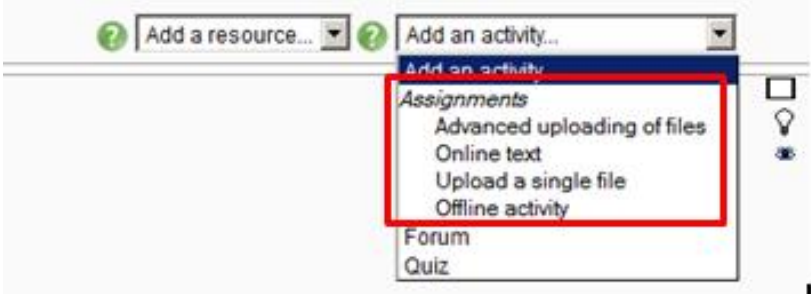

#### There are **4 types of assignments:**

*Advanced uploading of files:* just state the number and max size of files, whether participants can delete them or not, grading scales, …

*Online text:* participants can provide their text (an editor allows formatting) *Upload a single file:* similar to advanced uploading, only one file can be uploaded *Offline activity:* describe the task the participants have to fulfill outside of the Moodle (3) For each type you have to provide a name and a clear description of the assignment, additional information depends on the choosen type.

(4) For all other parameters there are help buttons available if you need them.

(5) Don't forget to click "**Save and display"** or **"Save and return to course"**

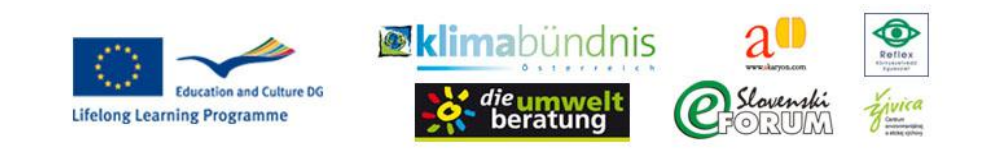

Page 10 of 14

(6) After the participants have submitted their answers, **mark their work or give feedback**:

(6.1.) Click the assignment

(6.2.) Choose "View xx submitted assignments" in settings menu (left column)

(6.3.) A list of all participants is shown with all submissions of each person

(6.4.) !n column "Status" click the "Grade"-button (if the assignment has been graded yet, there is an "update"-link to edit former grading)

### *Forum*

(1) Make sure you selected the course and are in editing mode (if you are not, click on the "**Turn Editing on"** button).

(2) **Decide where you wish to add the forum** (i.e. which course section you want to refer it to) and then click on the "**Add an activity"** button and select "**Forum"**. (maximum size 20 MB is ok)

(3) You will now see the forum editing page, where you need to insert a name and a short introduction into the forum.

(4) For all other parameters there are help buttons available if you need them.

(5) Don't forget to click "**Save and display"**

## **The forum resource can also be used for the Groupwork and the single work!**

### *Quiz*

Creating a quiz in Moodle consists of a three step process:

- You create quiz categories
- You create the questions that sit in the question bank
- You set up the quiz activity and configure its options, which specify the rules for how users will interact with the quiz.
- Then you add the questions to the quiz body.

## **Creating catgories**

Categories are used to organise the quiz questions for your course. They can be a container for sharing questions between courses. Initially each course has only one category called "Default".

(1) Open the course.

(2) Navigate to the "Settings menu" – "**Course administration" – "Question bank" – "Categories"**.

(3) Choose your course as the "**parent" category**

- (4) Name: type in the name of the category.
- (5) Click "**Add category"**

You have to define at least one category for each of the six topics.

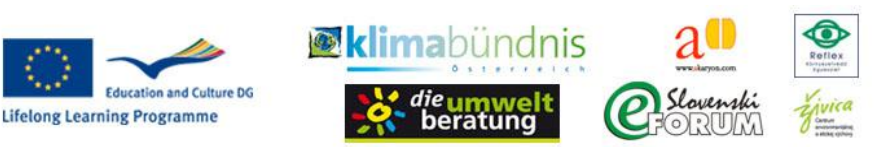

Categories should follow the course headings (see English course/curriculum):

- 1. Basic principles, scientific and political background
- 2. Renewable Energy and energy efficiency
- 3. Agriculture, alimentation and soil protection
- 4. Mobility, traffic and regional land-use planning
- 5. Project development and implementation of projects in a municipality
- 6. Solutions and adaptation strategies

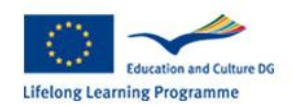

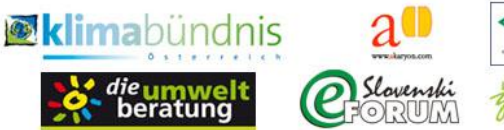

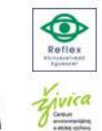

### **Creating questions**

Questions are organised into categories.

(1) Open the course.

#### (2) Navigate to the "Settings menu" – "**Course administration" – "Question bank" – "Questions"**.

(3) Select a category

#### (4) Click "**Create a new question"**

(5) Select the type of question: Multiple Choice, True/False, Matching

(6) Depending on the type: Insert the text of the question and the corresponding answers and settings.

Some hints for the most important fields.

#### **For questions of type "Multiple Choice":**

#### *Questions section*

*Question name (required):* for administration only, content isn't displayed on quiz-site *Question text:* the question (for layout-purposes use the toolbars of the editor)

*Default mark (required):* if there are questions of different value, you mark the questions appropriately - if all questions shall be weighted equally, choose "1" for all

*General feedback:* this text will appear after a user answered the question (regardless of correctness) *One or more correct answers:* choose whether there is only one or more correct answers

*Shuffle the choices:* uncheck this box if the answer shall appear in the same order as typed in. if the box is checked, the answers will be scrambled at each reload.

*Number the choices:* you can choose whether you want a numbering and which type you prefer (numerically, alpha-numerically, …)

*Answers section* (separate sub-section for each argument)

#### *Answer:* argument

*Grade:* choose (none - this argument is wrong, 100% - this argument is the only right one, calculate percentages for different correct arguments)

*Feedback:* appears after the user checked this argument

Just click "Blanks for 3 more choices", if there are more than 7 arguments per question.

#### *Settings for multiple tries*

*Penalty for incorrect tries (required):* show how much tries you allow (e.g. 33.333% if there are 3 allowed tries)

#### **For questions of type "True/False"**

*Questions section*: see also "Multiple Choice":

*Correct answer:* Choose whether the statement is true or false.

Feedback can be given generally or specified wether the given anser is correct or incorrect.

#### **For questions of type "Matching"**

*General section:* Explain how the following arguments have to be matched. *Questions section:* Fill in question and right answer for each subsection.

Don't forget to click "Save" at bottom auf each form!

## **Adding a quiz activity**

When you add a quiz activity to a Moodle course, you create a container (quiz body) for your questions and additionally set the rules for how the students will interact with the quiz.

(1) Make sure you selected the course and that you are in editing mode (if you are not, click on the "**Turn Editing on"** button).

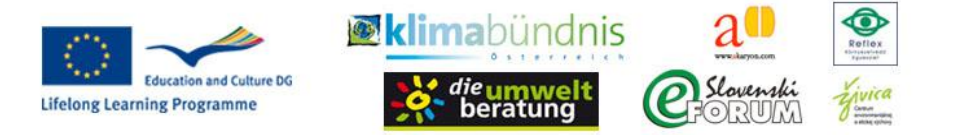

Page 13 of 14

(2) **Decide where you wish to add the quiz** (i.e. to which course section it is referred ) and then click on the "Add an activity" menu and select "Quiz".

(3) You will now see the Quiz editing page. There are help buttons available if you need them.

(4) Click "**Save and Display**" when you've done all necessary settings.

(5) Click on "**Edit quiz**"

(6) You will be presented with a screen similar to the one below:

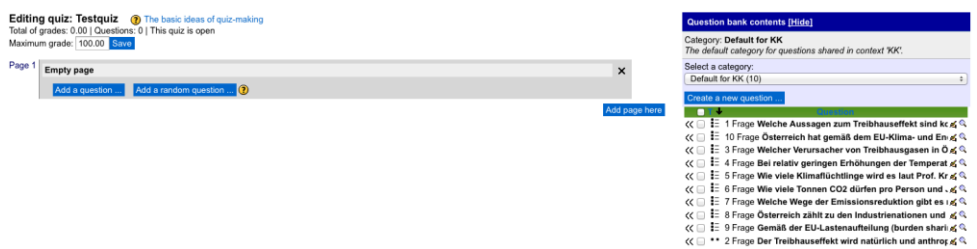

The left-hand side of the screen displays the questions that have been added to the current quiz (Questions in this quiz). Since this is a new quiz, there are no questions available.

The right-hand side of the screen displays the "**Question Bank"**. This is where the questions you create are stored.

(7) Select some Questions on the right-hand side and click . Add to quiz "or . Add a question" on the left-hand side to define new questions.

**Hint: If the quiz has already "started" it should not be changed anymore (because quizzes should stay identical for all participants!)**

**If you click on a quiz you can then edit it, using the functions in the Settings-Box.**

#### *Course Feedback Survey*

(1) Make sure you selected the course and that you are in Editing mode (if you are not, click on the Turn Editing on button).

(2) Decide where you wish to add the link to the course feedback survey (i.e. to which course section it is referred) and then click on the "**Add an activity"** menu and select "**External Tool"**.

#### (3) Provide a **name**.

(4) Choose "**Survey"** from the dropdown menu

(5) Add the external link provided to you from the survey tool (f.e.

http://www.clipma.eu/survey-tool/public/survey/extern/id/2).

(6) Click "**Save** and return to course"

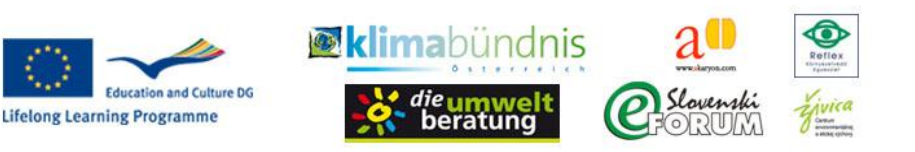

Page 14 of 14

Alternatively the feedback survey questionnaires will be provided on paper and entered into the survey tool manually.

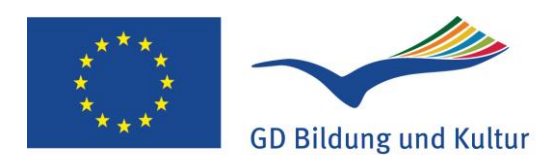

Programm für lebenslanges Lernen This project has been funded with support from the European Commission. This publication [communication] reflects the views only of the author, and the Commission cannot be held responsible for any use which may be made of the information contained therein.

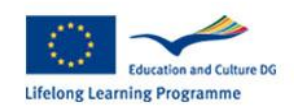

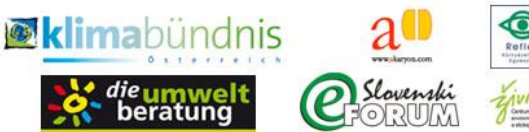

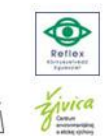